To create a course view that you can give grades to, it must be done when you create the link. Click on Tools then VoiceThread.

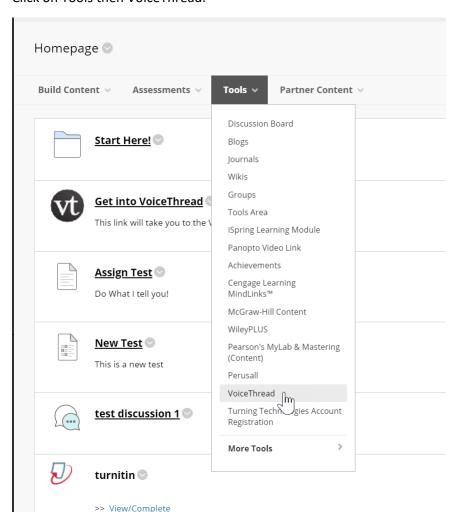

## After you have filled in the Name and description, go down to Grading

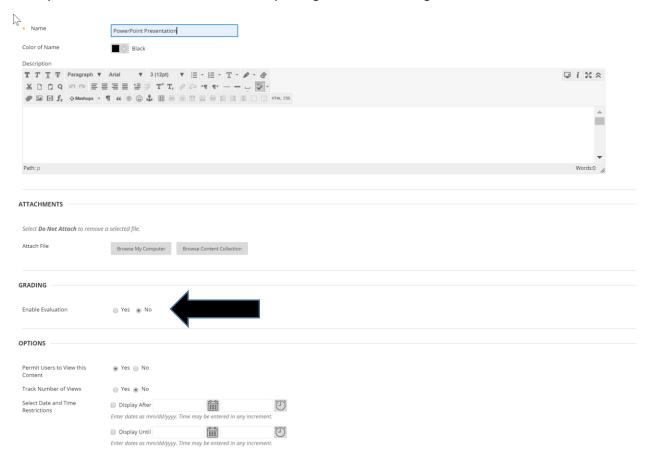

Click on yes, and give it points possible, this way it will show up in Blackboard Grade Center.

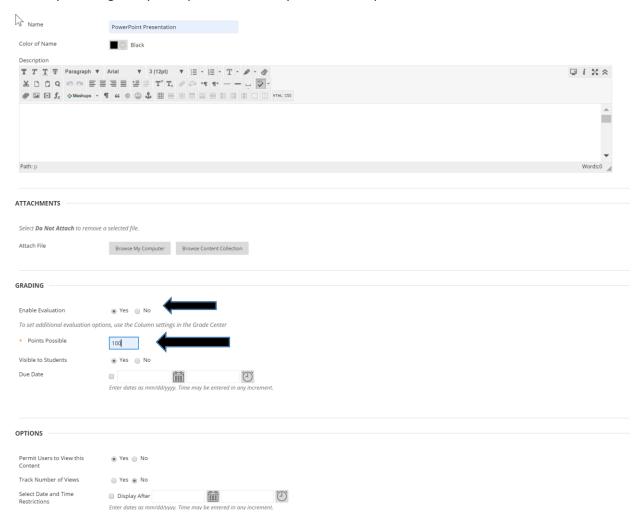

## Then click Submit.

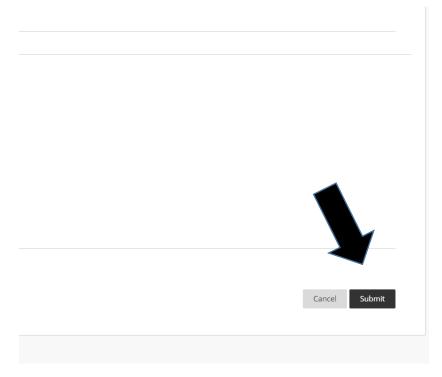

Next click on the VoiceThread link you just created so that you can create the Course View VoiceThread.

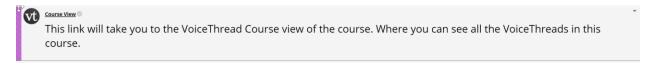

## Launch VoiceThread.

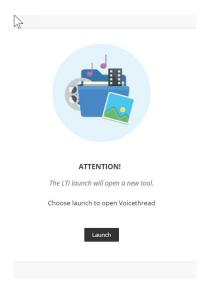

This is the VoiceThread set up page select the Course View button to create the Course View VoiceThread.

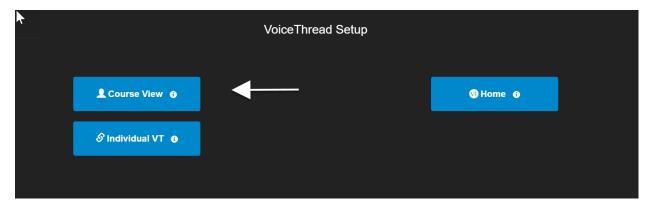

The next screen will display that the creation of the course view was successful.

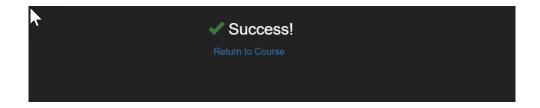

When you click the Return to course below the word Success! It bring you to this page.

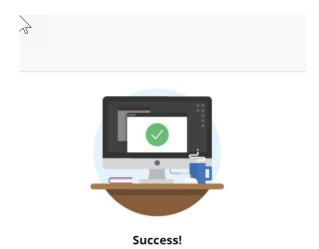

Once the VoiceThread Course View is created when the VoiceThread link is clicked it will take you straight to VoiceThread Course View.

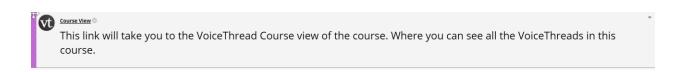

## Launch VoiceThread

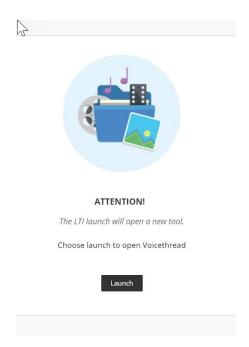

This is what the student will see in Course View, which is a listing of all the videos shared in the course. When you first create the course view page if you have no other VoiceThreds in the course it will say that there are no VoiceThreads found, once the students start creating their presentations it will fill up fast.

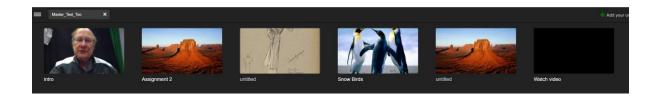